#### **Vizualizare date - interfață modul "Absolvire" – "Absolvire din afara sistemului RMU/REI"**

Panoul de Administrare

#### MODULE ADMINISTRARE STUDENTI RMU

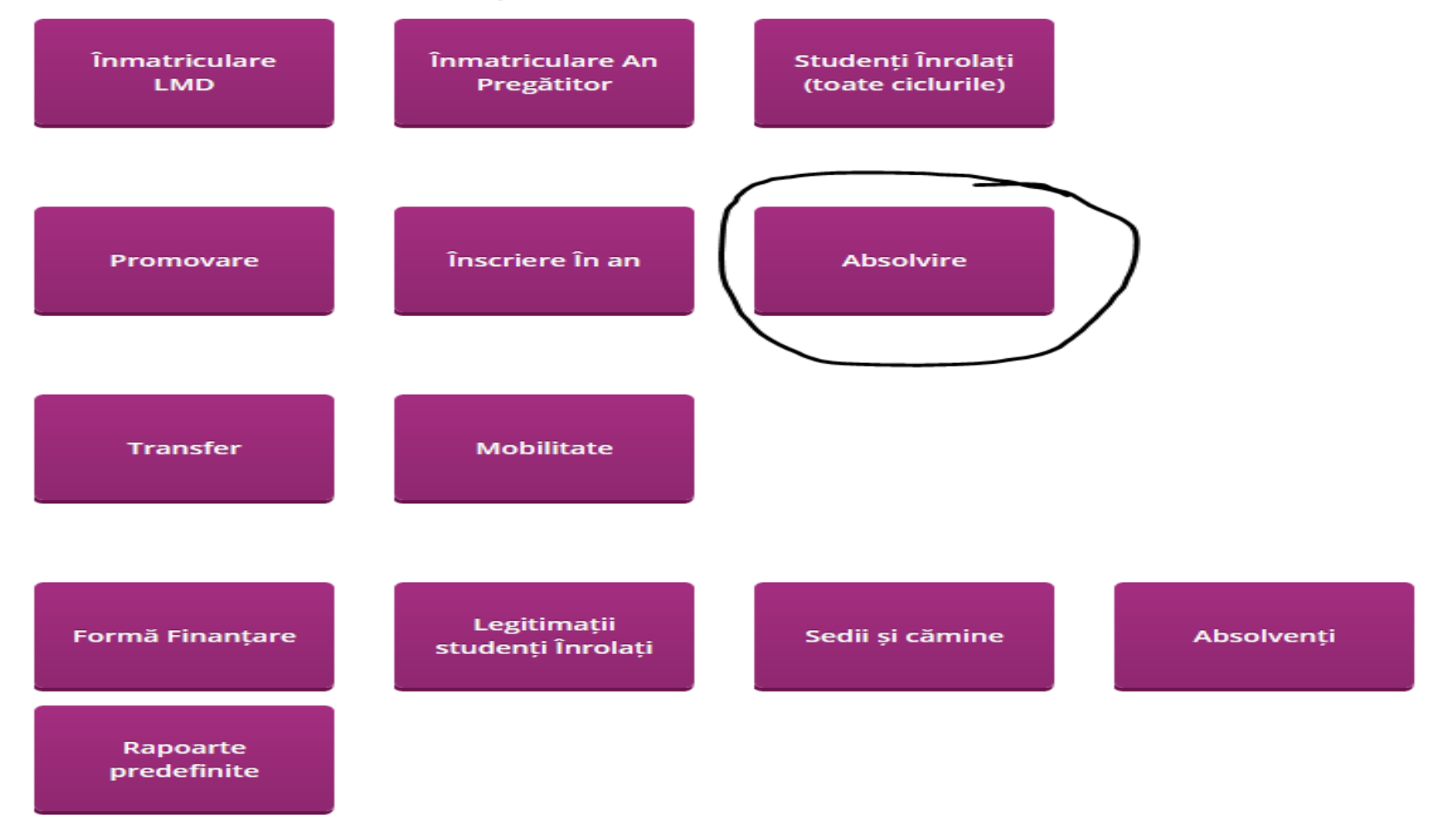

*Caz 1: Studentul este absolvent al propriei universitati/sau al altei universitati (inainte de anul 2015) si se inregistreaza in vedera sustinerii examenului de finalizare studii (studentul nu se regaseste in platforma RMU)*

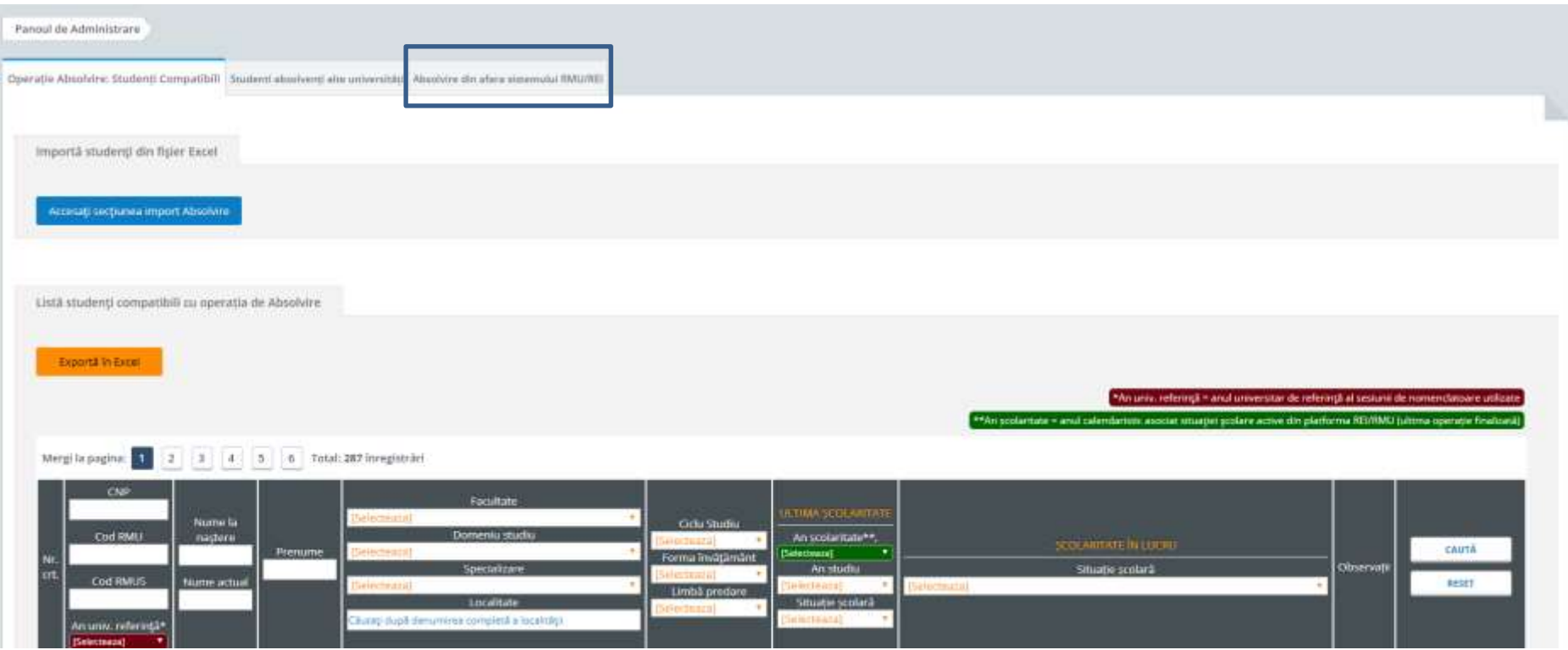

# **Pasul 1.**

Pentru inregistrarea studentului se acceseaza tab-ul "Absolvire din afara sistemului RMU/REI", se selecteaza tara si se completeaza campul " universitate" unde studentul si-a finalizat studiile si apoi CNP –ul acestuia;

## **Pasul 2.**

Dupa finalizarea Pasului 1, se deschide "Fisa absolvire" Fisa Absolvire , unde se completeaza toate informatiile necesare inregistrarii sustinerii absolvirii (toate campurile solicitate de sistem), iar la final se acceseaza salvează Informații Identificare Persoană

#### **Pasul 3.**

Ulterior, se vor completa informatiile despre absolvirea (fara diploma) a studentului.

```
Informații despre absolvire (fara diploma)
Universitate
Anul finalizării studiilor
Ciclu Studiu
Durata programului de studiu
Domeniul
Media finala anii studiu
```
În câmpul dedicat domeniului de studiu se tastează domeniul, apoi se selectează din lista predefinita. In cazul in care anul finalizarii studiilor < 2010 si "domeniul" nu corespunde cu variantele afisate, acesta se poate edita cu denumirea pe care o avea in acel an.

La final se acceseaza **"** Salveaza informatii si continua

## **Pasul 4.**

Urmeaza completarea datelor cu privire la inscrierea in vederea sustinerii examenului de finalizare studii.

*IMPORTANT: In cazul in care se doreste inregistrarea studentilor pe un an anterior celui curent, exista aceasta posibilitate selectand anul dorit din campul "An universitar" (v. mai jos).*

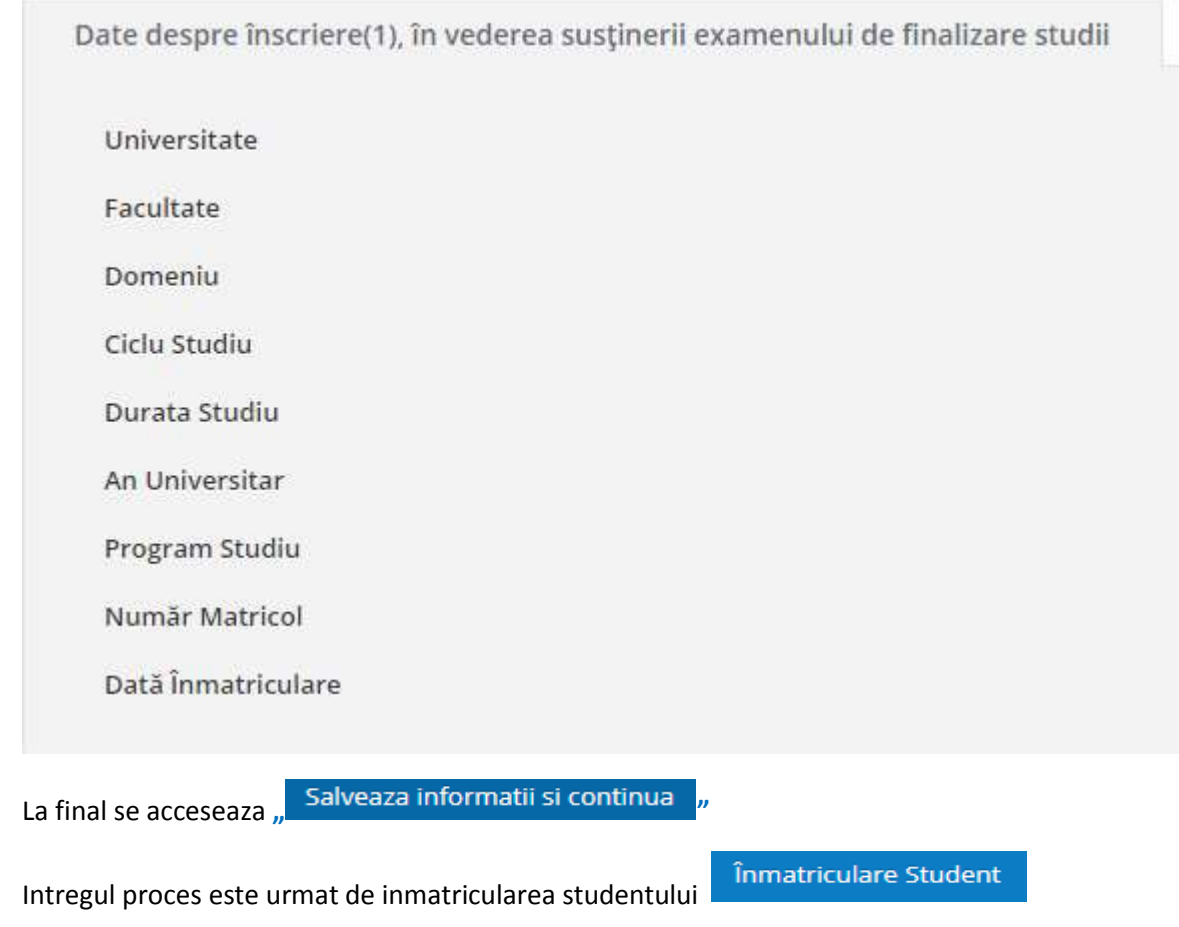

# **Pas 5.**

Se accesează tab-ului "Operatie absolvire" si se completeaza informatiile solicitate dupa cum urmeaza:

- se seteaza la "Situatie scolara" – "Absolvent propriu cu diploma" – in cazul in care studentul a absolvit studiile la aceeasi universitate;

Operație Absolvire

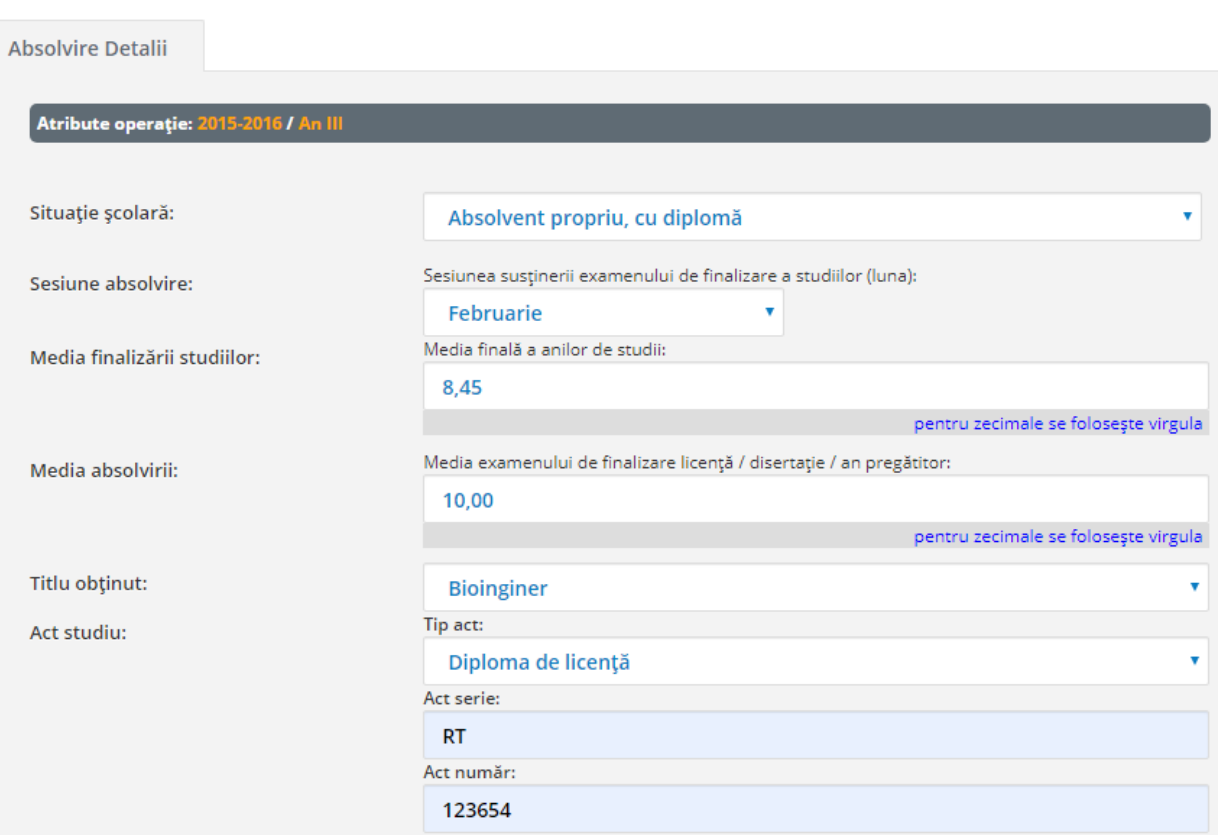

- se seteaza la "Situatie scolara" – "Absolvent provenit de la alta institutie de invatamant superior, pentru sustinerea examenului de diploma" – in cazul in care studentul a absolvit studiile la aceeasi universitate;

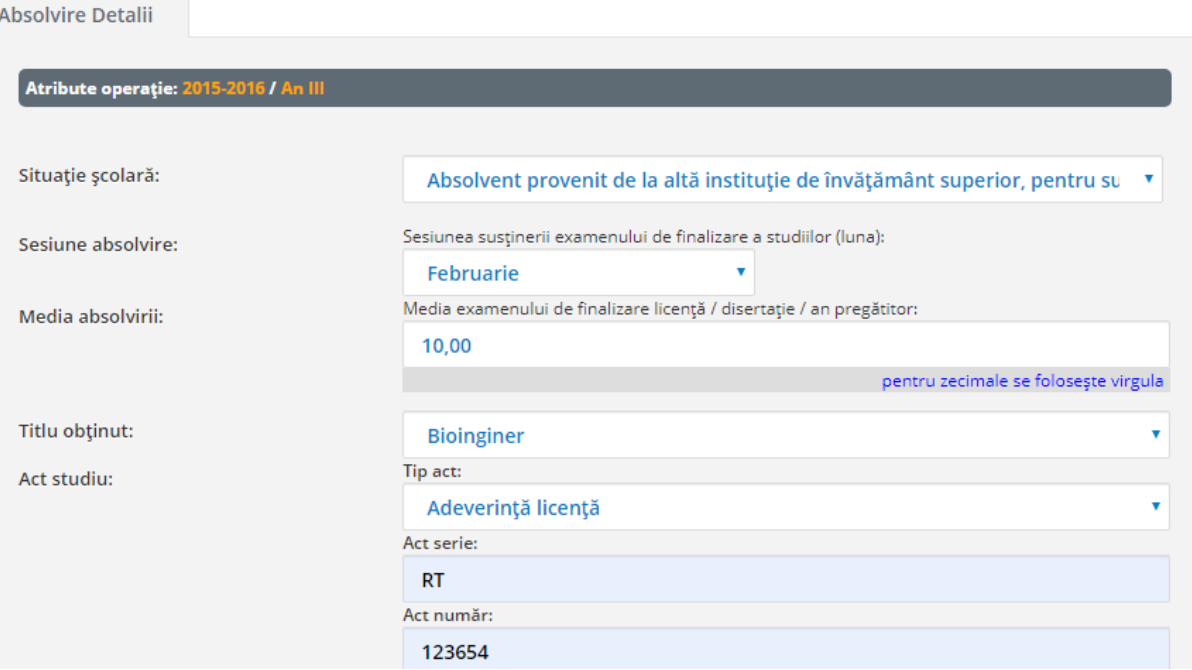

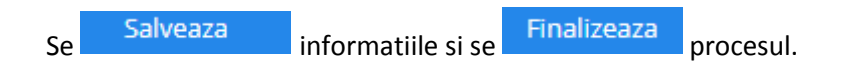

#### *Caz 2: Studentul este absolvent al altei universitati (si este inregistrat in RMU) insa doreste sustinerea examenului de finalizare studii la o alta universitate.*

a) Universitatea unde studentul si-a finalizat studiile opereaza transferul acestuia catre universitatea unde el va sustine examenul de finalizare studii, prin modulul "Studenti inrolati (toate ciclurile)" selectand filtrele necesare identificarii studentului

**Live's environment foundation** 

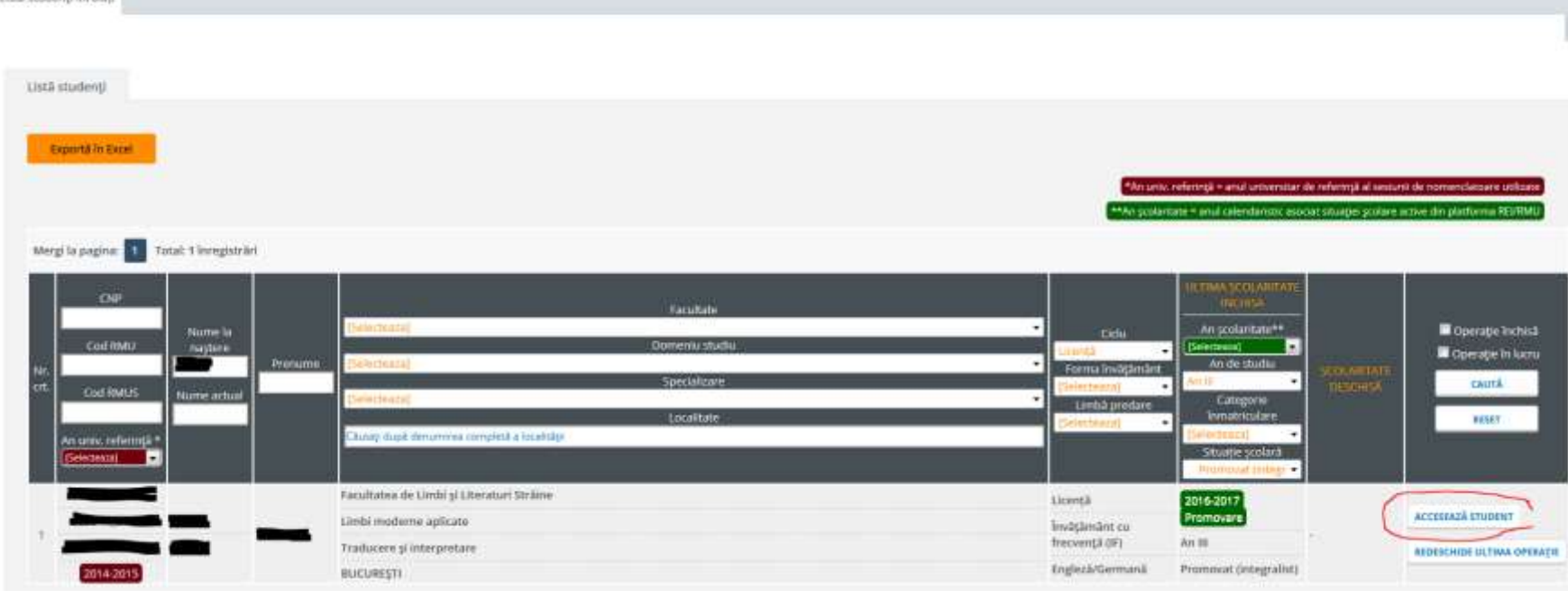

Se **incressază STUDENT** iar in "Operatii compatibile" se initiaza "Absolvirea" cu situatia scolara "Absolvent (fara diploma) trimis la alta institutie in vederea sustinerii examenului de diploma" si se completeaza toate campurile solicitate

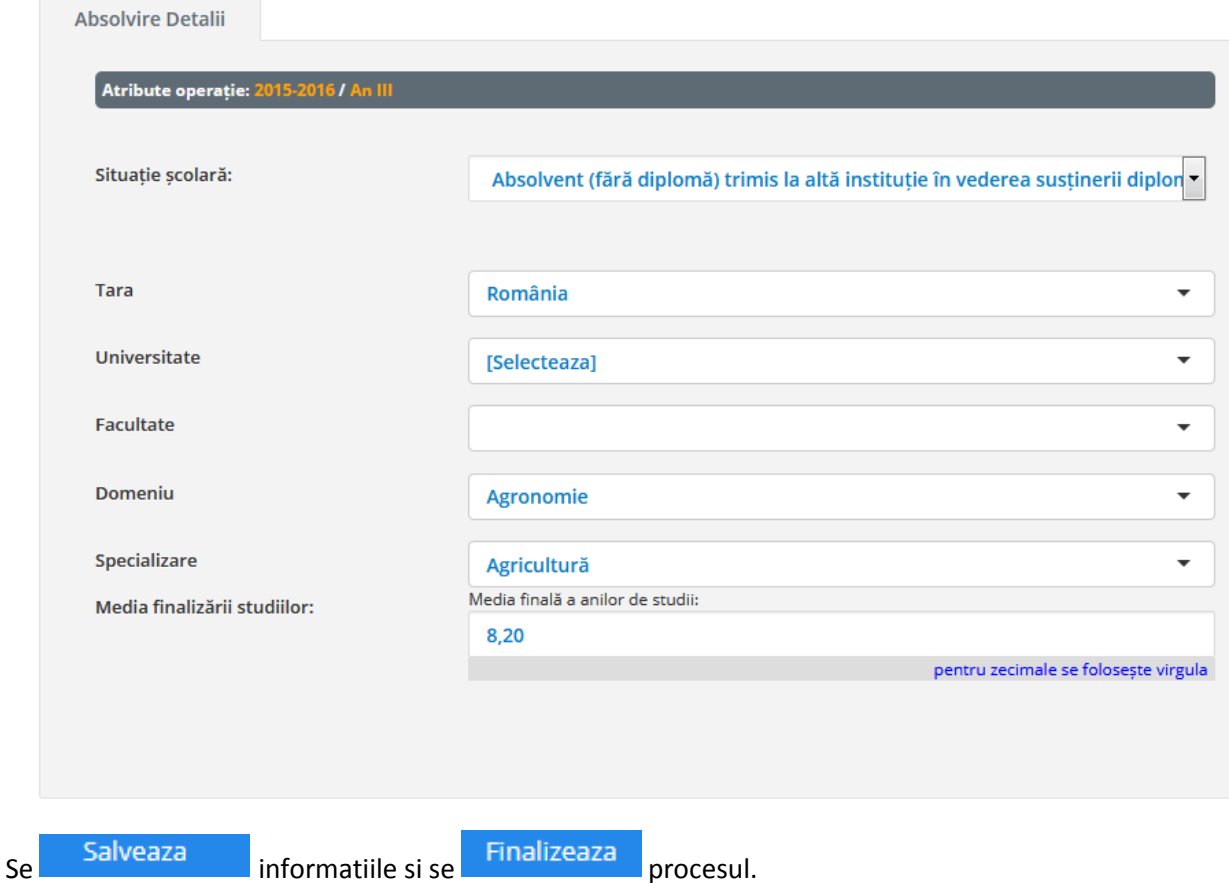

b) Universitatea unde studentul doreste sa sustina examenul de finalizare studii trebuie sa preia studentul din modulul "Absolvire", tab-ul

Studenti absolvenți alte universități, prin accesarea butonului PRELUARE STUDENT

Se deschide "Fisa Absolvire" unde exista posibilitatea de a refuza inregistrarea studentului (in cazul in care dintr-o eroare acesta a fost transferat ). Se verifica informatiile completate de universitatea unde studentul a absolvit studiile, iar etapa se finalizeaza prin accesarea butonului Salvează Informații Identificare Persoană

La final, universitatea completeaza datele despre inscrierea in vederea sustinerii examenului de finalizare studii.

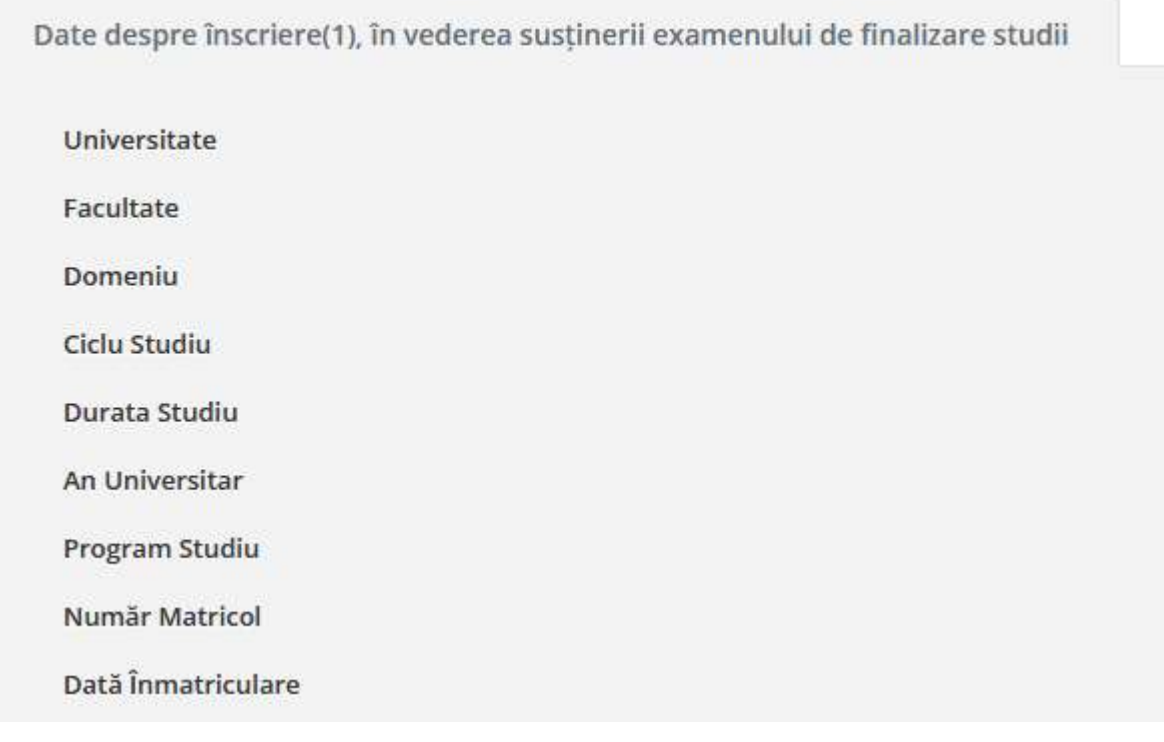

Etapa se incheie prin accesarea butonului Salvează informații și continuă